# Watershed Restoration and Enhancement Committee (WREC) Web Map User Guide

#### **LINKS TO WRIA WEB MAPS**

- [WRIA 10](http://hdr.maps.arcgis.com/apps/webappviewer/index.html?id=80d55f4e263d4a27a7f987f62f7846b7)
- [WRIA 12](http://hdr.maps.arcgis.com/apps/webappviewer/index.html?id=9dac3c330fb240889981a7d3fe98ef6b)
- [WRIA 13](http://hdr.maps.arcgis.com/apps/webappviewer/index.html?id=0f269fb50de1483390df3d47f048d8ae)
- [WRIA 14](http://hdr.maps.arcgis.com/apps/webappviewer/index.html?id=81789289a8a94435b8b5d3a823f29751)
- [WRIA 15](http://hdr.maps.arcgis.com/apps/webappviewer/index.html?id=d7d02dedb57241aa81dd7eb376c8625a)

The following web maps serve as temporary collaboration and visual aid tools for the Washington WREC technical support teams.

*Disclaimer: All data represents draft content. Neither HDR nor the Washington Department of Ecology is liable for position inaccuracies, subsequent updates, errors, or omissions of data. However, suggestions for improvement or error notifications are welcome.*

[Contact us](mailto:vanessa.bauman@hdrinc.com) with questions or suggestions.

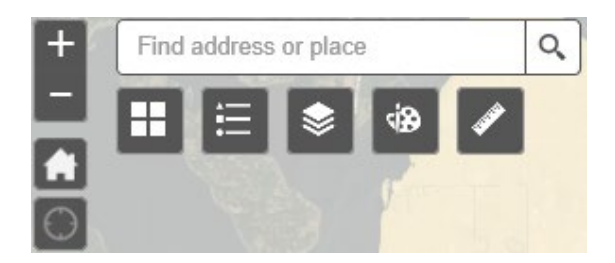

### **Before You Begin**

The control panel located at the top left corner of the web map will have the tools you need to:

- Turn off/on layers
- View the legend
- Create drawings (sketches that will not affect the map's layers)
- Take measurements
- Change the basemap
- And more

# 1 Map Functions

## 1.1 **Layers and Attribute Table**

To view the layer list, click on the layer icon  $\rightarrow$ 

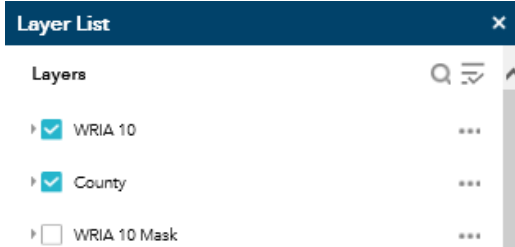

Turn on and off layers by checking/unchecking

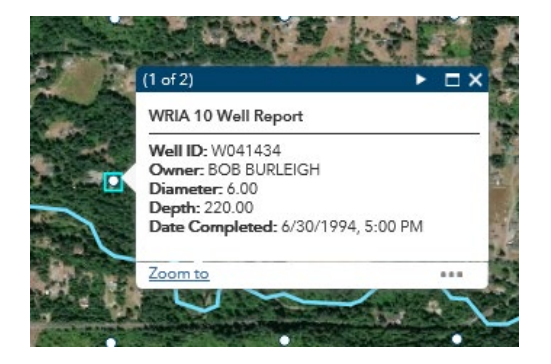

Click on a shape, line or polygon in the map and an **attribute card** will appear with feature attribute data. Click the triangle button at the top right corner to view the next page of attribute data.

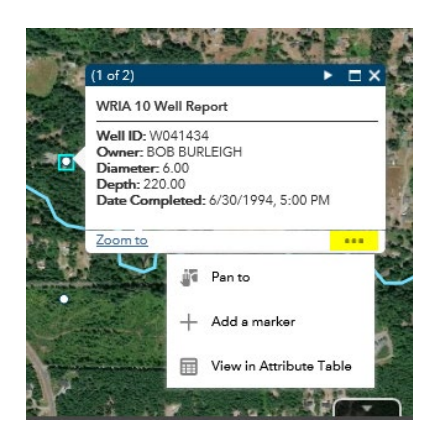

The ellipses menu (highlighted) provides map function options for that particular data point/line/polygon. Examples: **Pan To**, **Add a Marker**, or **View in Attribute Table**.

V Urban Growth Area (UGA)

Incorporated City

Unincorporated Urban Growth Area (UGA)

When viewing layers, select the small arrow to the left of the layer name to view the layer's **map symbol**.

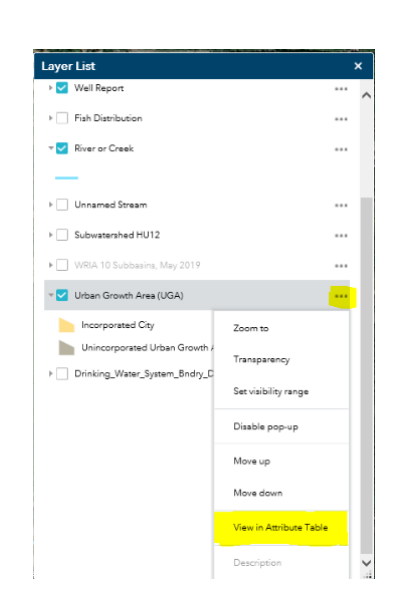

To view the attribute table for a layer, select the ellipses menu and select **View in Attribute Table**. This will display records and fields that are associated with that layer file.

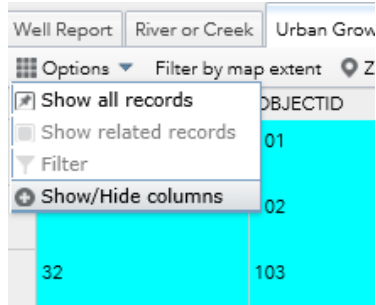

In the Attribute table, use the **Options** dropdown menu to open column lists, check/uncheck the visible columns, filter data, or change the records shown.

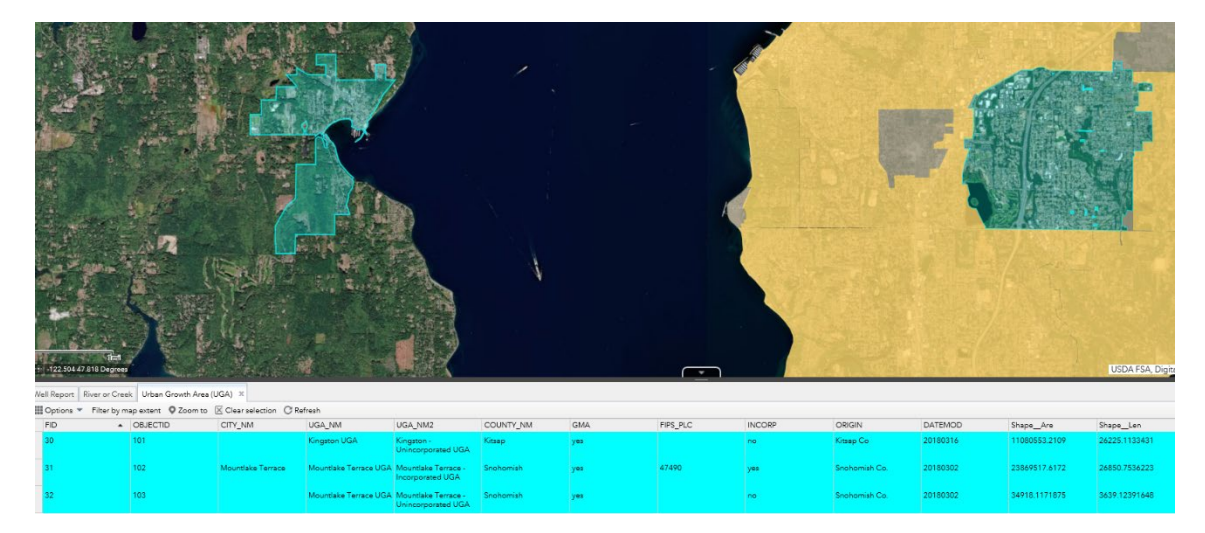

Select layers in the attribute table by clicking on the row in the far left panel of the table. Select multiple rows and use the "Zoom To" button to view the selections on the map in the same view.

## 1.2 Basemaps

Use basemap icon  $\overline{H}$  in the control panel to view the basemap gallery options.

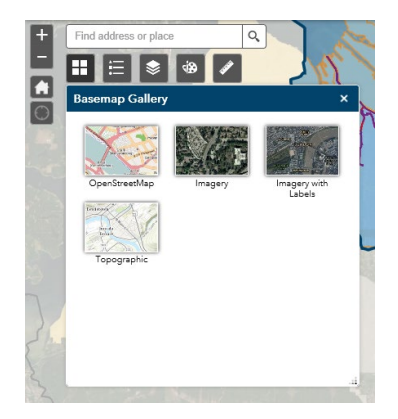

# 1.3 Drawing Tool

The painter's pallet icon  $\boxed{\mathscr{B}}$  will open the Draw panel. Draw temporary lines, shapes and points to illustrate ideas on top of the map, but drawings will **not** be saved in the map; once the browser is closed or the user navigates away from the map, the drawings will be cleared.

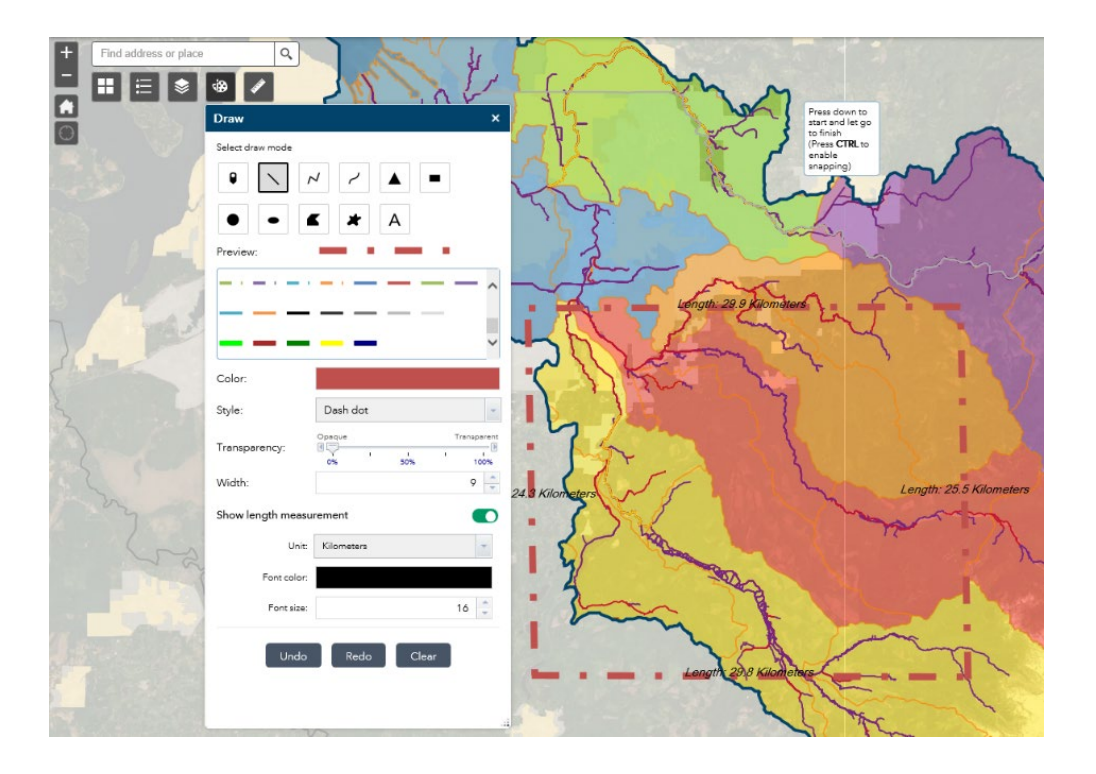

Select an icon under draw mode to begin drawing. A straight line, polyline, or curved line can be useful for redefining areas or showing a certain extent, as shown in this example. Adjust the line symbol. In this example, the "Show length measurement" option is toggled on (in kilometers). If you would like to share a map with a drawing, take a screen shot. **Once you navigate away from this map, your drawings will disappear.**

# 1.4 Measuring Tool

Select the ruler icon  $\Diamond$  to open the Measurement tool window.

#### 1. Find coordinates (latitude/longitude)

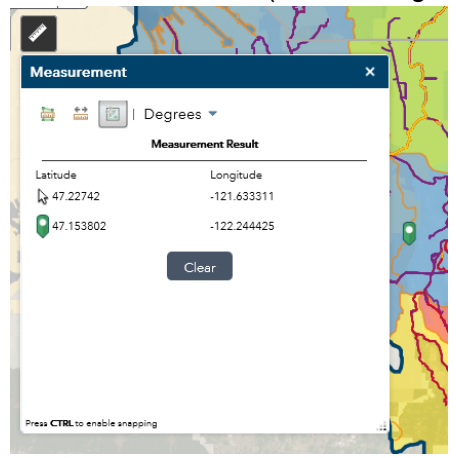

# 2. Measure distance between points

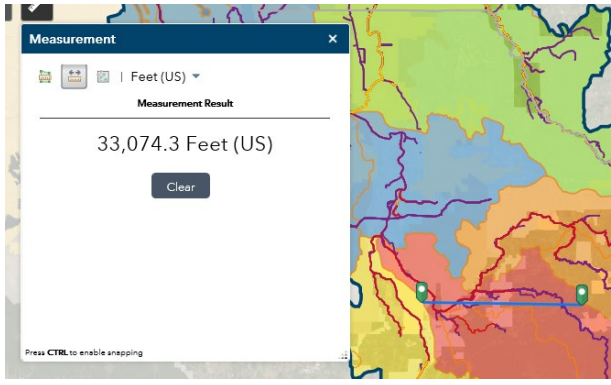

#### 3. Measure area

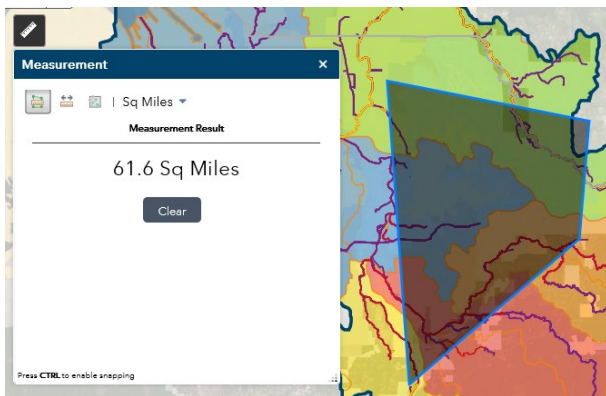

# 1.5 Legend

To view the legend, select the legend icon  $\rightarrow$ 

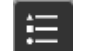

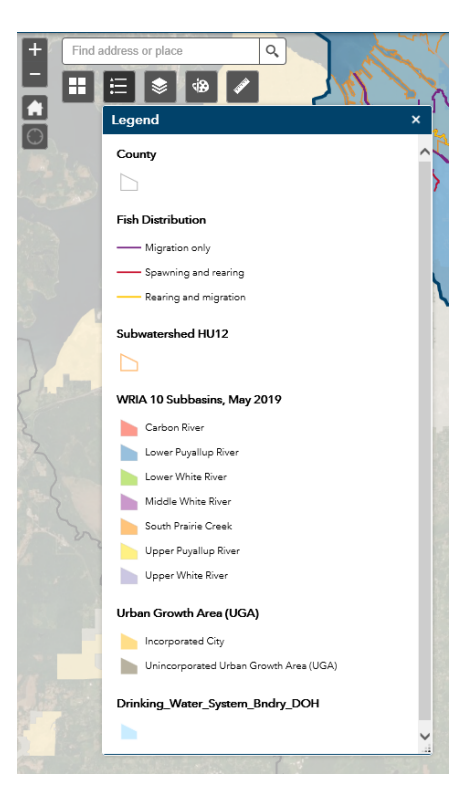

Only layers that are checked "on" in the layers list and are visible in the current map extent will be displayed in the legend. To change what is shown in the legend, uncheck items and zoom in/out until all desired layers are visible in the map.

# 2 Layers List by WRIA

# WRIA 10 WRIA 12

- WRIA 10 (Boundary Layer)
- County
- Well Report
- Fish Distribution
- River or Creek
- Unnamed Stream
- Subwatershed HU12
- WRIA 10 Subbasins, May 2019
- Urban Growth Area (UGA)
- Drinking Water System Boundary (DOH)

- WRIA 12 (Boundary Layer)
- County
- Waste Water Treatment Plant
- WRIA 12 Mask
- Well Report
- Fish Bearing: DNR Watercourses
- Anadromous Fish Distribution
- River or Creek
- Unnamed Stream
- Drinking Water System Boundary (DOH)
- Municipal or County Govt. Park (Public)
- CWI Wetlands
- DNR Managed Lands
- Zoning: Parks and Recreation (Public)
- Subwatershed HU12
- WRIA 12 Subbasins
- Tribal Reservation and Trust Lands
- Urban Growth Area

### WRIA 13 WRIA 14

- WRIA 13 (Boundary Layer)
- Control Station
- County
- Subwatershed HU12
- Fish Distribution
- Well Reports
- Recent River Flow Gains and Losses
- River or Creek
- Unnamed Streams
- WRIA 13 Mask
- Water Service Area (Thurston County)
- WRIA 13 Subbasins Alternative 1
- WRIA 13 Subbasins Alternative 2
- Urban Growth Area (UGA)
- Drinking Water System Boundary (DOH)

- WRIA 14 (Boundary Layer)
- Control Station
- County
- WRIA 14 Mask
- Fish Distribution
- Well Reports (2009-2019)
- Well Reports (1999-2008)
- Well Reports (Age unknown)
- River or Creek Seasonal Closures
- Unnamed Stream
- Subwatershed HU12
- Drinking Water System Boundary (DOH)
- Water Service Area (Thurston County)
- Urban Growth Area
- WRIA 14 Subbasins

## WRIA 15

- WRIA 15 (Boundary Layer)
- County
- Fish Distribution
- Well Reports
- Subwatershed HU12
- River or Creek
- Unnamed Stream
- Water District (Kitsap County)
- WRIA 15 Subbasins, May 2019
- WRIA 15 Mask
- Urban Growth Area
- Drinking Water System Boundary (DOH